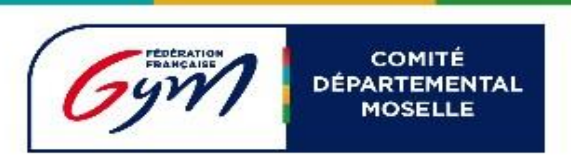

# **ENGAGER UN JUGE DANS ENGAGYM**

Se connecter sur Engagym, puis cliquer sur liste des évènements :

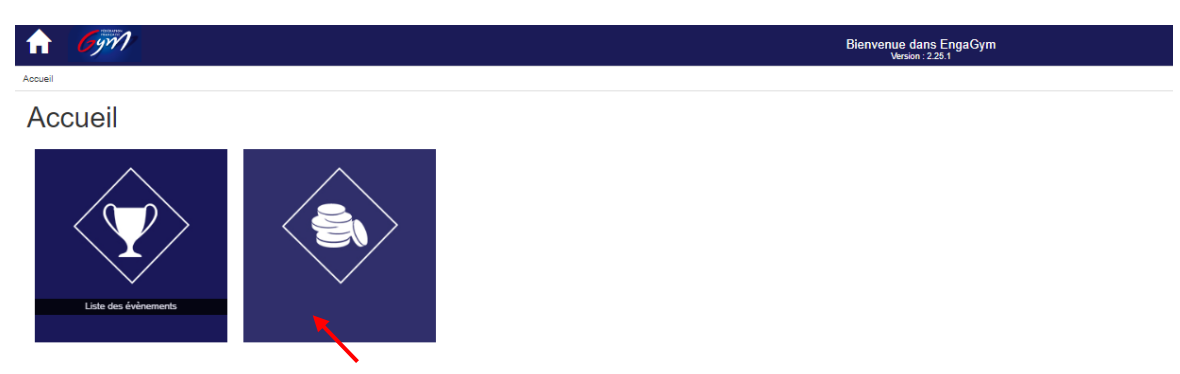

## Dans votre évènement cliquer à droite sur l'icone dans la colonne juge

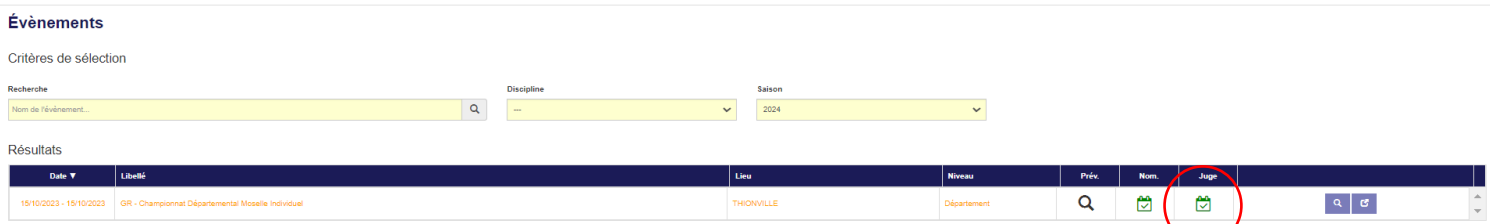

## Vous arrivez dans la partie « Gestion des engagements des juges »

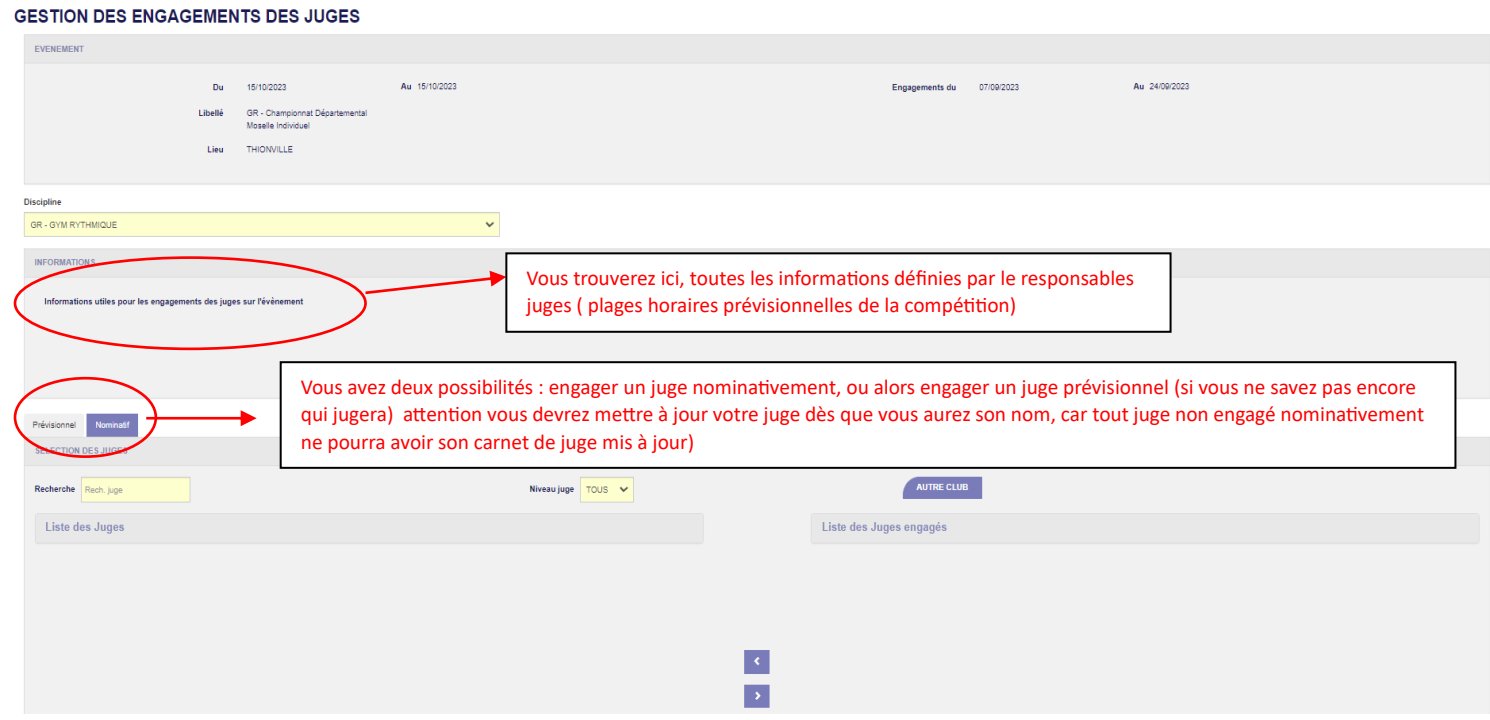

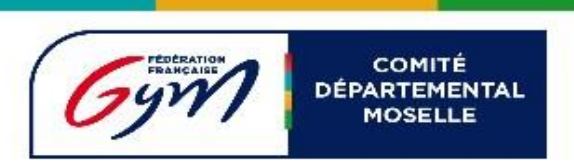

#### **Ajouter un « juge prévisionnel »**

Cliquez sur « prévisionnel » puis « ajouter un juge », puis précisez son niveau, puis validez

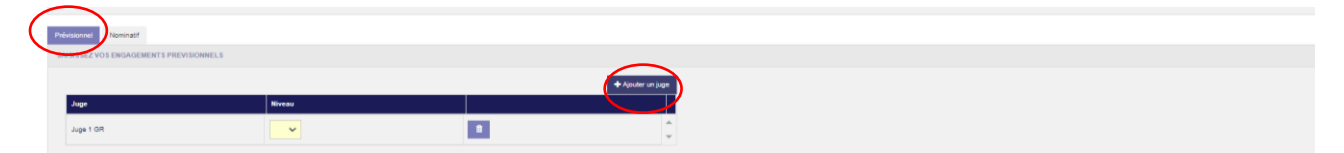

#### **Ajouter un « juge nominatif »**

Vos juges ayant une licence à jour apparaissent

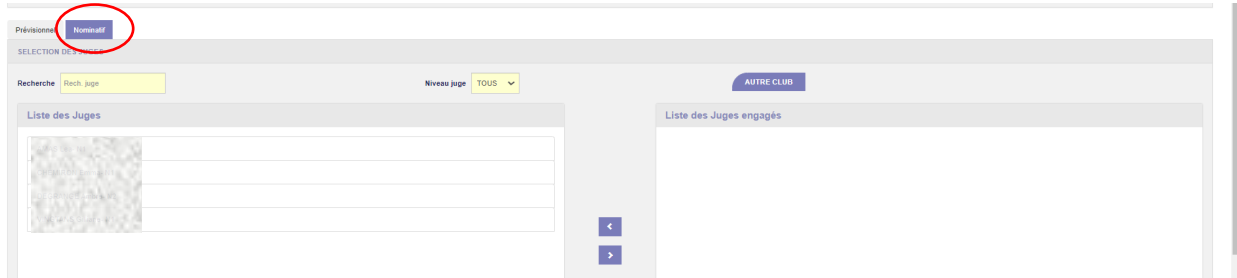

Sélectionner votre juge dans la colonne de gauche pour la mettre dans la colonne de droite

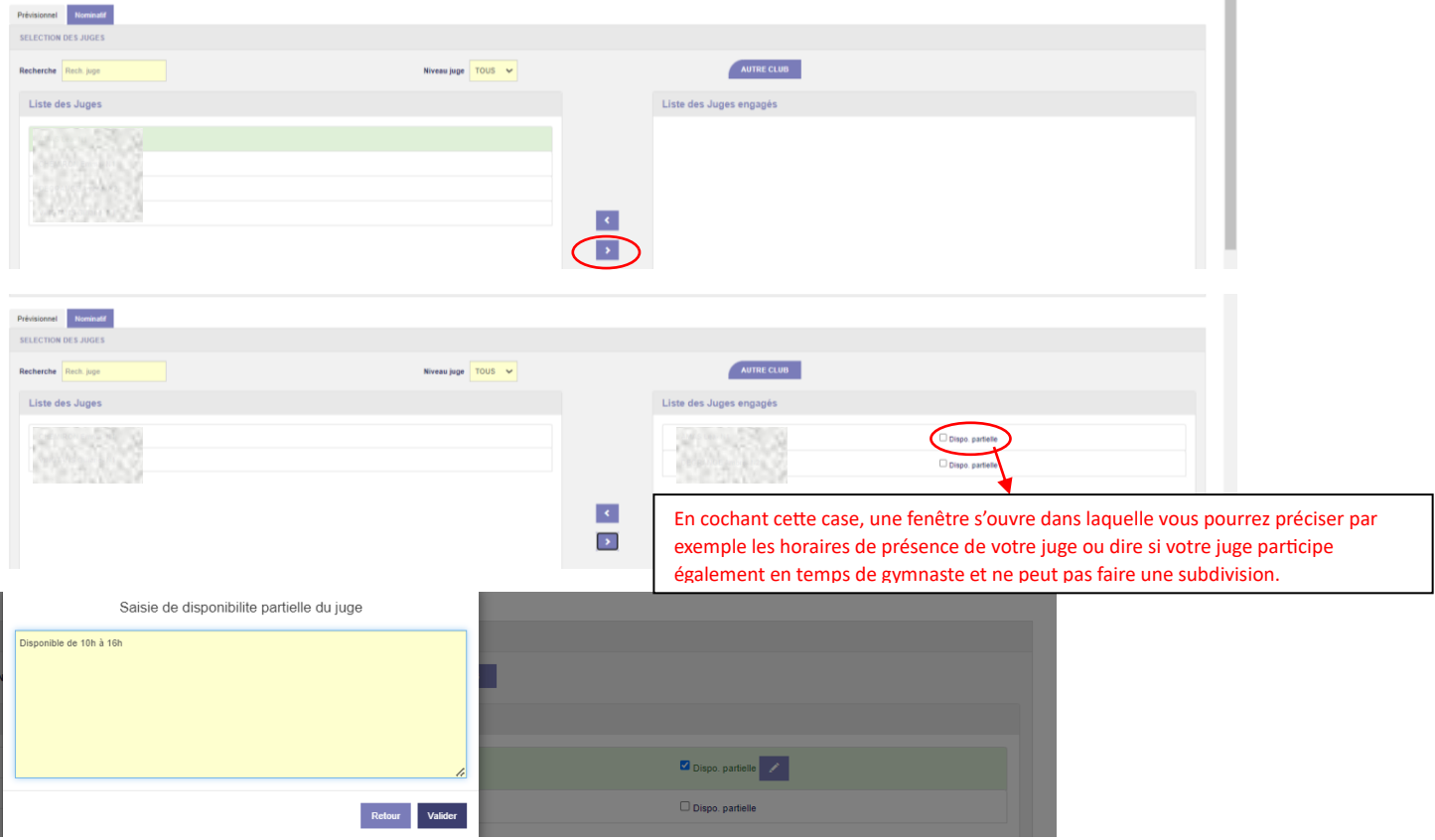

Valider vos disponibilités partielles

Puis valider en bas à droite pour finaliser l'engagement de vos juges.

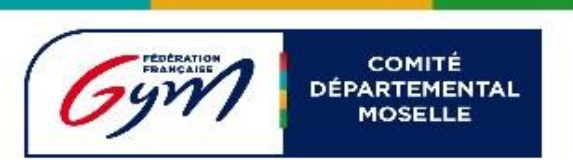

## **Pour les juges « empruntés »**

## Ils doivent également être inscrits dans Engagym en utilisant « Autre clubs »

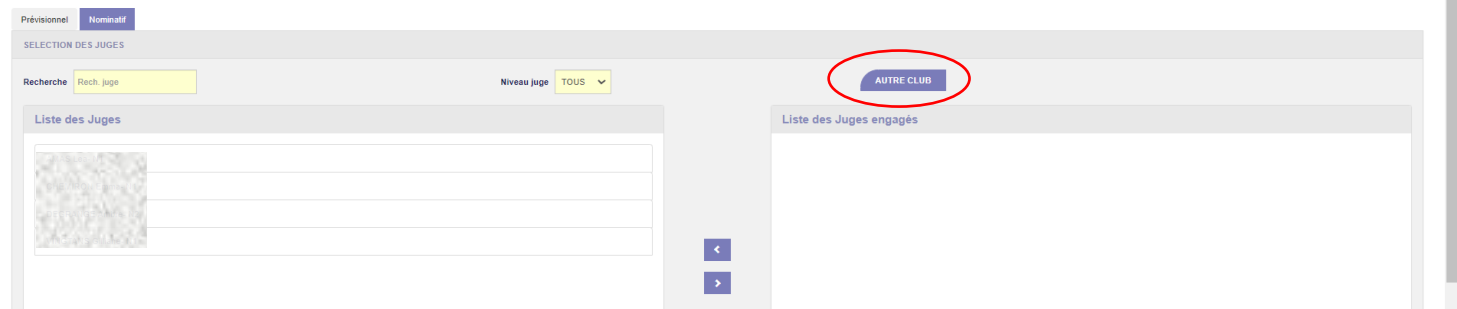

#### Une nouvelle fenêtre s'ouvre

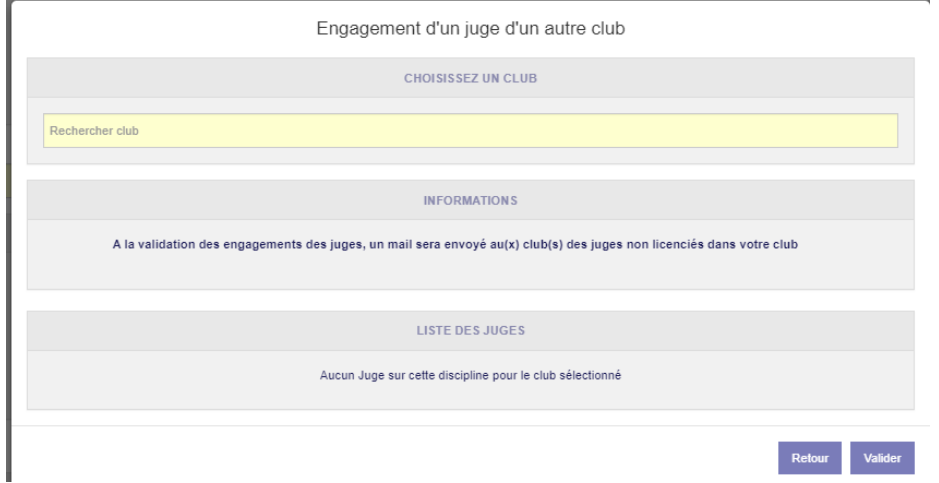

Saisissez le « nom du club » puis sélectionner le nom du juge dans la liste puis « Valider »

Une email sera automatiquement envoyé au club d'origine du Juge emprunté

Puis valider en bas à droite comme pour les juges nominatifs